#### **CHAPTER 4**

# **Troubleshooting**

Use the information in this chapter to help isolate problems you might encounter with the Cisco 1400 series router or to rule out the router as the source of the problem. This appendix contains the following sections:

- [Before Contacting Cisco or Your Reseller](#page-0-0)
- [ATM-25 Internal Loopback Testing](#page-1-0)
- [ATM Troubleshooting Commands](#page-4-0)
- [Software Upgrade Methods](#page-15-0)
- [Recovering a Lost Password](#page-15-1)

# <span id="page-0-0"></span>**Before Contacting Cisco or Your Reseller**

If you cannot locate the source of a problem, contact your local reseller for advice. Before you call, you should have the following information ready:

- Chassis type and serial number
- Maintenance agreement or warranty information
- Type of software and version number
- Date you received the hardware
- Brief description of the problem
- Brief description of the steps you have taken to isolate the problem

# <span id="page-1-0"></span>**ATM-25 Internal Loopback Testing**

If you cannot make calls over the ATM-25 or the ADSL interface, you can determine whether or not the problem originates on the router or with the ADSL service provider by performing a loopback test. If the loopback test shows that the router interface is functioning correctly, the source of the problem might be with the cable between the router and the service provider's DSLAM or with the DSLAM configuration.

**Note** This procedure requires that you change command modes. If you are unfamiliar with Cisco IOS command modes and how to change them, you should read the section "Understanding Command Modes" in the chapter "Software Configuration" before performing this procedure.

### <span id="page-1-3"></span><span id="page-1-1"></span>Starting a Loopback Test

Take the following steps to perform an ATM-25 internal loopback test:

- If you are testing a Cisco 1401 router, start with [Step 1.](#page-1-1)
- If you are testing a Cisco 1407 router or a Cisco 1417 router, start with [Step 3.](#page-1-2)
- **Step 1** Disconnect the ATM-25 cable from the ATM-25 port on the router rear panel.

The loopback tests the internal connection between the ATM-25 or ADSL port and the router. When you disconnect the cable, you can do a baseline test to which you can compare the loopback test results.

- **Step 2** Insert an ATM loopback plug (described in the "Cabling Specifications" appendix) in the ATM-25 port on the router rear panel.
- <span id="page-1-2"></span>**Step 3** Enter the **show interface atm0** privileged EXEC command:

C1400# **show interface atm0 ATM0 is down, line protocol is down** Hardware is IDTATM25 Internet address is 10.0.0.1/8

**Step 4** Confirm that the message "ATM is down, line protocol is down" (shown in bold in the example output) is displayed. The interface is down because the ATM-25 cable is disconnected from the router.

**Step 5** Enter configuration mode for the ATM-25 interface, and enter the **loopback** command:

```
C1400(config-if)# loopback
```
Check the following two conditions, which show that the router is operating in loopback mode:

- The front-panel LP LED is on and yellow.
- The following message appears on the terminal or PC console:

Line protocol on Interface ATM0 changed state to up

**Step 6** Enter the **show interface atm0** privileged EXEC command again (shown in [Step 3](#page-1-2)):

C1400# **show interface atm0**

The following message indicates that the loopback test was successful. The router can successfully perform loopback in the ATM-25 interface.

ATM0 is up, line protocol is up

If this message does not appear on the console, the loopback test failed. The ATM-25 interface is not communicating with the router. Contact Cisco or your reseller.

**Step 7** To end the loopback test, enter configuration mode for the ATM-25, and enter the **no loopback** command:

C1400(config-if)# **no loopback**

Check the following two conditions, which indicate that the router is operating in loopback mode:

- The front-panel LP LED is off.
- The following message appears on the terminal or PC console (if the logging console feature is enabled):

Interface ATM0, changed state to down

**Step 8** You can either end the loopback test now by following the steps in the ["Ending](#page-3-0)" [a Loopback Test"](#page-3-0) or you can further confirm that your ATM interface is operating correctly by following the steps in the ["Pinging to Confirm Loopback](#page-3-1) [Test"](#page-3-1) section.

### <span id="page-3-0"></span>Ending a Loopback Test

- **Step 1** If you are testing a Cisco 1401 router, remove the loopback plug.
- **Step 2** Reconnect the ATM-25 or ADSL cable to the router.

### <span id="page-3-2"></span><span id="page-3-1"></span>Pinging to Confirm Loopback Test

- **Step 1** Follow the steps in the ["Starting a Loopback Test"](#page-1-3) section.
- **Step 2** Configure the ATM0 interface with a PVC that goes back to itself. Following is an example of an interface configured in this way. Note that you can enter any PVC (shown in bold) and enter the same IP address (shown in bold) for both the ATM interface and the PVC.

```
interface ATM0
   ip address 1.2.3.1 255.255.255.0
  no ip directed-broadcast
  no ip route-cache
  no ip mroute-cache
  atm vc-per-vp 4096
  pvc 0/10
   protocol ip 1.2.3.1 broadcast
```
**Step 3** At the privileged EXEC prompt, enter the ping command with IP address that you used in [Step 2](#page-3-2):

```
C1400# ping 1.2.3.1
```
**Step 4** Note the output from the ping command. If this success rate (shown in bold) is 3/5 or higher, your ping was successful:

```
Type escape sequence to abort.
Sending 5 100-byte ICMP Echoes to 1.2.3.1, timeout is 2 seconds:
!!!!
Success rate is 100 percent (5/5), round-trip min/avg/max=4/4/4 ms
```
If your ping is successful, the source of a problem on the ATM interface might be with the cable between the router and the service provider's DSLAM or with the DSLAM configuration.

# <span id="page-4-0"></span>**ATM Troubleshooting Commands**

This section describes some Cisco IOS software commands that might help you troubleshoot the router.

### Show Interface Command

Use the **show interface** command to display the status of all physical ports (Ethernet and ATM-25) and logical interfaces (*Virtual-Access* interfaces) on the router. Significant messages in the command output are shown in bold. Significant messages are described in [Table 4-1.](#page-7-0)

```
c1401# show interface
ATM0 is up, line protocol is up
     Hardware is IDTATM25
     Internet address is 62.1.1.3/8
     MTU 4470 bytes, sub MTU 4470, BW 25600 Kbit, DLY 80 usec,
        reliability 255/255, txload 1/255, rxload 1/255
     Encapsulation ATM, loopback set, keepalive not supported
     Encapsulation(s):AAL5, PVC mode
     2048 maximum active VCs, 3 current VCCs
     VC idle disconnect time:300 seconds
     Last input 00:21:40, output 00:00:02, output hang never
     Last clearing of "show interface" counters never
     Queueing strategy:fifo
     Output queue 0/40, 0 drops; input queue 0/75, 0 drops
     5 minute input rate 0 bits/sec, 0 packets/sec
     5 minute output rate 0 bits/sec, 0 packets/sec
```
 39841 packets input, 862642 bytes, 0 no buffer Received 0 broadcasts, 0 runts, 0 giants, 0 throttles 0 input errors, 0 CRC, 0 frame, 0 overrun, 0 ignored, 0 abort 99401 packets output, 3958356 bytes, 0 underruns 0 output errors, 0 collisions, 4 interface resets 0 output buffer failures, 0 output buffers swapped out **ATM0.1 is up, line protocol is up** Hardware is IDTATM25 MTU 4470 bytes, BW 25600 Kbit, DLY 80 usec, reliability 255/255, txload 1/255, rxload 0/255 Encapsulation ATM **Ethernet0 is up, line protocol is up** Hardware is QUICC Ethernet, address is 0010.7b7e.b92b (bia 0010.7b7e.b92b) Internet address is 1.5.40.11/16 MTU 1500 bytes, BW 10000 Kbit, DLY 1000 usec, reliability 255/255, txload 1/255, rxload 1/255 Encapsulation ARPA, loopback not set, keepalive set (10 sec) ARP type:ARPA, ARP Timeout 04:00:00 Last input 00:00:00, output 00:00:09, output hang never Last clearing of "show interface" counters never Queueing strategy:fifo Output queue 0/40, 0 drops; input queue 0/75, 0 drops 5 minute input rate 2000 bits/sec, 0 packets/sec 5 minute output rate 0 bits/sec, 0 packets/sec 127729 packets input, 35251914 bytes, 0 no buffer Received 121840 broadcasts, 0 runts, 0 giants, 0 throttles 2 input errors, 0 CRC, 2 frame, 0 overrun, 0 ignored, 0 abort 0 input packets with dribble condition detected 28793 packets output, 2593956 bytes, 0 underruns 0 output errors, 4082 collisions, 1 interface resets 0 babbles, 0 late collision, 211 deferred 0 lost carrier, 0 no carrier 0 output buffer failures, 0 output buffers swapped out **Virtual-Access1 is up, line protocol is up** Hardware is Virtual Access interface Internet address is 63.1.1.3/8 MTU 1500 bytes, BW 100000 Kbit, DLY 100000 usec, reliability 255/255, txload 1/255, rxload 1/255 Encapsulation PPP, loopback not set, keepalive set (10 sec) DTR is pulsed for 5 seconds on reset LCP Listen Closed:IPCP Bound to ATM0.1 VCD:3, VPI:0, VCI:75 Cloned from virtual-template:1

Ι

```
 Last input 00:00:19, output never, output hang never
     Last clearing of "show interface" counters 2d01h
     Queueing strategy:fifo
     Output queue 0/40, 0 drops; input queue 0/75, 0 drops
     5 minute input rate 0 bits/sec, 0 packets/sec
     5 minute output rate 0 bits/sec, 0 packets/sec
        37696 packets input, 601724 bytes, 0 no buffer
        Received 35535 broadcasts, 0 runts, 0 giants, 0 throttles
        0 input errors, 0 CRC, 0 frame, 0 overrun, 0 ignored, 0 abort
        37739 packets output, 602382 bytes, 0 underruns
        0 output errors, 0 collisions, 0 interface resets
        0 output buffer failures, 0 output buffers swapped out
Virtual-Template1 is down, line protocol is down
     Hardware is Virtual Template interface
     Internet address is 63.1.1.3/8
     MTU 1500 bytes, BW 100000 Kbit, DLY 100000 usec,
        reliability 255/255, txload 1/255, rxload 1/255
     Encapsulation PPP, loopback not set, keepalive set (10 sec)
     DTR is pulsed for 5 seconds on reset
     LCP Closed
     Closed:IPCP
     Last input never, output never, output hang never
     Last clearing of "show interface" counters 2d01h
     Queueing strategy:fifo
     Output queue 0/40, 0 drops; input queue 0/75, 0 drops
     5 minute input rate 0 bits/sec, 0 packets/sec
     5 minute output rate 0 bits/sec, 0 packets/sec
        0 packets input, 0 bytes, 0 no buffer
        Received 0 broadcasts, 0 runts, 0 giants, 0 throttles
        0 input errors, 0 CRC, 0 frame, 0 overrun, 0 ignored, 0 abort
```
[Table 4-1](#page-7-0) describes possible command output for the **show interface** command. Each arrow in the **show interface** command output example corresponds to a row in this table.

<span id="page-7-0"></span>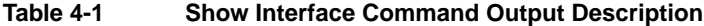

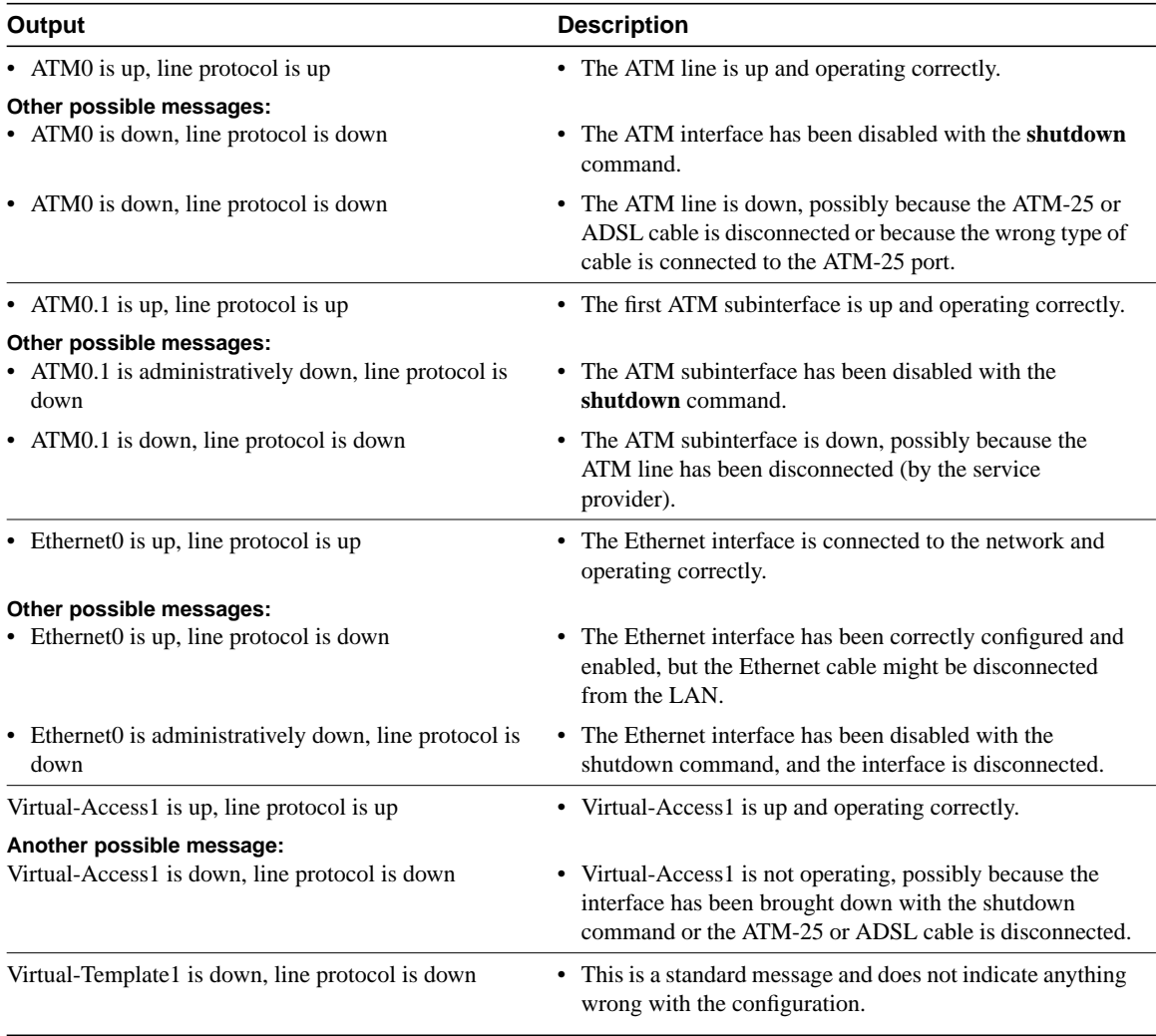

I

# Show ATM Interface Command

To display ATM-specific information about an ATM interface, use the **show atm interface0 atm** privileged EXEC command. Following is the command syntax:

#### **show atm interface atm0**

Following is sample output from the **show atm interface** command:

```
Router# show atm interface atm0
ATM interface ATM0:
   AAL enabled: AAL5, Maximum VCs:2048, Current VCCs:3
   Maximum Transmit Channels:0
   Max. Datagram Size:4496
   PLIM Type:INVALID - 25Mbps, Framing is Unknown,
    DS3 lbo:short, TX clocking:LINE
    11405 input, 28480 output, 0 IN fast, 0 OUT fast
    Config. is ACTIVE
```
[Table 4-2](#page-8-0) describes the fields shown in the command output.

<span id="page-8-0"></span>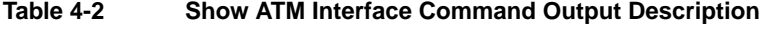

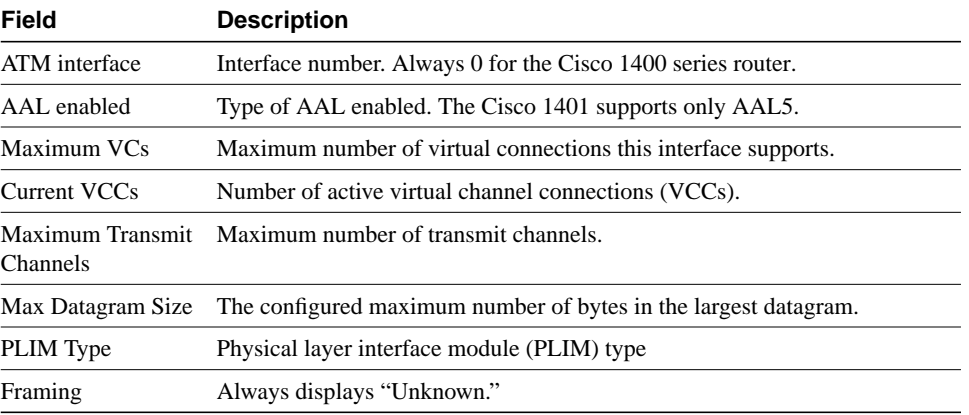

г

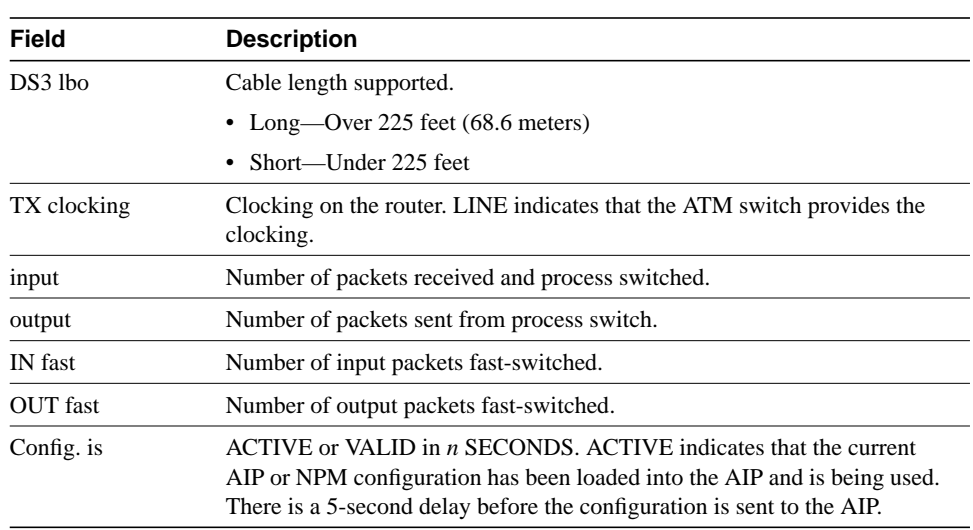

#### **Table 4-2 Show ATM Interface Command Output Description (Continued)**

### Debug ATM Commands

This section describes how to use the **debug atm** commands with additional keywords to troubleshoot the router.

#### Before Using Debug Commands

You can use the debug commands to troubleshoot configuration problems that you might be having on your network. Debug commands provide extensive, informative displays to help you interpret any possible problems. All debug commands are entered in privileged EXEC mode, and most debug commands take no arguments. Read the information in [Table 4-3](#page-10-0) before using debug commands.

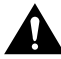

**Caution** Debugging is assigned a high priority in your router CPU process, and it can render your router unusable. For this reason, use debug commands only to troubleshoot specific problems. The best time to use debug commands is during periods of low network traffic so that other activity on the network is not adversely affected.

<span id="page-10-0"></span>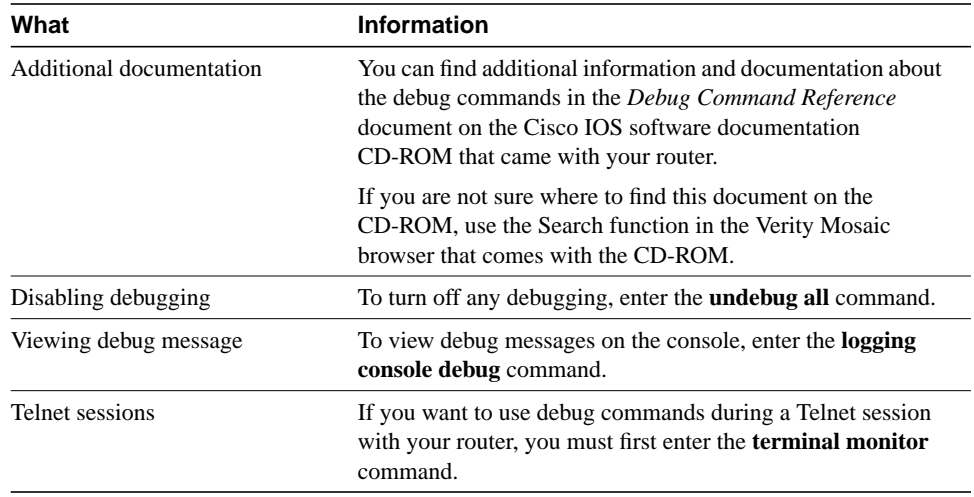

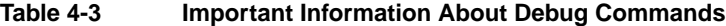

#### Debug ATM Errors Command

Use the **debug atm errors** command to display ATM errors. The **no** form of this command disables debugging output. Following is the command syntax:

#### **[no] debug atm errors**

Following is sample **debug atm errors** output.

```
router# debug atm errors
ATM(ATM2/0): Encapsulation error, link=7, host=836CA86D.
ATM(ATM4/0): VCD#7 failed to echo OAM. 4 tries
```
The first line of output indicates that a packet was routed to the ATM interface, but no static map was set up to route that packet to the proper virtual circuit.

The second line of output shows that an OAM F5 (virtual circuit) cell error occurred.

#### Debug ATM Events Command

Use the **debug atm events** command to display ATM events. The **no** form of this command disables debugging output. Following is the command syntax:

#### **[no] debug atm events**

This command displays ATM events that occur on the ATM interface processor and is useful for diagnosing problems in an ATM network. It provides an overall picture of the stability of the network. In a stable network, the **debug atm events** command does not return any information. If the command generates numerous messages, the messages can indicate the possible source of problems.

If the interface is successfully communication with the DSLAM at the Telco, the modem state (shown in bold in the example output) is  $0x10$ . If the interface is not communicating with the DSLAM, the modem state is 0x8.

Following is sample **debug atm events** output.

```
router# debug atm events
00:59:17:ATM0 idtatm25_1a_reset:PLIM type is 12, Rate is 25Mbps
00:59:17:ATM0 idtatm25_1a_shutdown:state=4
00:59:17:DSL:SET:[DMTDSL_STOP -> DMTDSL_INIT]
00:59:17:Resetting ATM0
00:59:17: idtatm25_1a_config(ATM0)
00:59:17: idtatm25_1a_enable(ATM0)
00:59:17:ATM0:idtamt25_init
00:59:18:ATM0 idtatm25_1a_enable:restarting VCs:0
00:59:18: idtatm25_1a_setup_vc(ATM0):vc:1 vpi:0 vci:35
00:59:18:ATM0 idtatm25_vc_setup:vcd 1, vpi 0, vci 35, avgrate 0
00:59:18: idtatm25 la setup vc(ATM0):vc:2 vpi:0 vci:40
00:59:18:ATM0 idtatm25_vc_setup:vcd 2, vpi 0, vci 40, avgrate 0
00:59:18:%SYS-5-CONFIG_I:Configured from console by console
00:59:19:%LINK-3-UPDOWN:Interface ATM0, changed state to down
00:59:19: idtatm25_atm_lineaction(ATM0):state=0
00:59:19:DSL:SM:[DMTDSL_INIT -> DMTDSL_DLOAD_1]
00:59:19:DSL:Downloading ASW_init_1_4_1_b.bin
00:59:19:DSL:Downloaded 2 blocks... Finished!
00:59:19:DSL:Sent command 0x14
00:59:22:DSL:Received 1 timer events during wait
00:59:23:DSL:Received response:0x80
00:59:23:DSL:SM:[DMTDSL_DLOAD_1 -> DMTDSL_DLOAD_2]
```

```
00:59:23:DSL:Downloading ASW_R1_4_1.bin
00:59:23:DSL:Downloaded 100 blocks
00:59:24:DSL:Downloaded 200 blocks
00:59:24:DSL:Downloaded 300 blocks
00:59:24:DSL:Downloaded 400 blocks
00:59:24:DSL:Downloaded 500 blocks
00:59:24:DSL:Downloaded 600 blocks
00:59:24:DSL:Downloaded 604 blocks... Finished!
00:59:24:DSL:Sent command 0x14
00:59:24:DSL:SM:[DMTDSL_DLOAD_2 -> DMTDSL_DO_OPEN]
00:59:24:DSL:Send ADSL_OPEN command.
00:59:24:DSL:Using subfunction 0x2
00:59:24:DSL:Sent command 0x3
00:59:27:DSL:1:Modem state = 0x10
00:59:27:DSL:Received response:0x22
00:59:27:DSL:Open failed:Message error -- retrying
00:59:27:DSL:SM:[DMTDSL_DO_OPEN -> DMTDSL_INIT]
00:59:28:DSL:SM:[DMTDSL_INIT -> DMTDSL_DLOAD_1]
00:59:28:DSL:Downloading ASW_init_1_4_1_b.bin
00:59:28:DSL:Downloaded 2 blocks... Finished!
00:59:28:DSL:Sent command 0x14
00:59:31:DSL:Received 1 timer events during wait
00:59:32:DSL:Received response:0x80
00:59:32:DSL:SM:[DMTDSL_DLOAD_1 -> DMTDSL_DLOAD_2]
00:59:32:DSL:Downloading ASW_R1_4_1.bin
00:59:32:DSL:Downloaded 100 blocks
00:59:33:DSL:Downloaded 200 blocks
00:59:33:DSL:Downloaded 300 blocks
00:59:33:DSL:Downloaded 400 blocks
00:59:33:DSL:Downloaded 500 blocks
00:59:33:DSL:Downloaded 600 blocks
00:59:33:DSL:Downloaded 604 blocks... Finished!
00:59:33:DSL:Sent command 0x14
00:59:33:DSL:SM:[DMTDSL_DLOAD_2 -> DMTDSL_DO_OPEN]
00:59:33:DSL:Send ADSL_OPEN command.
00:59:33:DSL:Using subfunction 0x2
00:59:33:DSL:Sent command 0x3
00:59:36:DSL:1:Modem state = 0x10
00:59:38:DSL:2:Modem state = 0x10
00:59:41:DSL:3:Modem state = 0x10
00:59:43:DSL:Received response:0x24
00:59:43:DSL:Showtime!
00:59:43:DSL:Sent command 0x11
00:59:43:DSL:Received response:0x61
00:59:43:DSL:Read firmware revision 0x1A04
```

```
00:59:43:DSL:SM:[DMTDSL_DO_OPEN -> DMTDSL_SHOWTIME]
00:59:45:%LINK-3-UPDOWN:Interface ATM0, changed state to up
```
#### Debug ATM OAM Command

Use the **debug atm oam** command to display ATM operation and maintenance (OAM) events. The **no** form of this command disables debugging output. Following is the command syntax:

#### **[no] debug atm oam**

Following is sample **debug atm oam** output.

```
C1400# debug atm oam
   ATM OAM cells debugging is on
   Displaying all ATM oam data
   C1400#
00:00:53:ATM OAM(ATM0):Timer:VCD#2 VC 0/121 Status:1 CTag:12 Tries:12
00:00:53:ATM OAM LOOP(ATM0) O:VCD#2 VC 0/121 CTag:D
00:00:56:ATM OAM(ATM0):Timer:VCD#2 VC 0/121 Status:1 CTag:13 Tries:13
00:00:56:ATM OAM LOOP(ATM0) O:VCD#2 VC 0/121 CTag:E
00:00:59:ATM OAM(ATM0):Timer:VCD#2 VC 0/121 Status:1 CTag:14 Tries:14
00:00:59:ATM OAM LOOP(ATM0) O:VCD#2 VC 0/121 CTag:F
00:01:02:ATM OAM(ATM0):Timer:VCD#2 VC 0/121 Status:1 CTag:15 Tries:15
00:01:02:ATM OAM LOOP(ATM0) O:VCD#2 VC 0/121 CTag:10
00:01:05:ATM OAM(ATM0):Timer:VCD#2 VC 0/121 Status:1 CTag:16 Tries:16
```
#### Debug ATM Packet Command

Use the **debug atm packet** command to display per-packet debugging output. The output reports information online when a packet is received or a transmission is attempted. The **no** form of this command disables debugging output. Following is the command syntax:

**[no] debug atm packet** [**interface atm** *number* [**vcd** *vcd-number*]]

Following are the keywords used in this command:

**interface atm** *number* (Optional) ATM interface or subinterface number.

**vcd** *vcd-number* (Optional) Number of the virtual circuit designator (VCD).

The **debug atm packet** command displays all process-level ATM packets for both outbound and inbound packets. This command is useful for determining whether packets are being received and transmitted correctly.

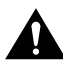

**Caution** Because the **debug atm packet** command generates a significant amount of output for every packet processed, use it only when network traffic is low so that other system activities are not adversely affected.

Below is sample **debug atm packet** output.

```
C1400# debug atm packet
   ATM packets debugging is on
   Displaying all ATM packets
   C1400#
   00:08:04:ATM0 idtatm25_transmit_pak(0), pak size 52
    00:08:06:ATM0 idtatm25_transmit_pak(0), pak size 52
    00:08:09:ATM0 idtatm25_transmit_pak(0), pak size 52
    00:08:12:ATM0 idtatm25_transmit_pak(0), pak size 52
    00:08:15:ATM0 idtatm25_transmit_pak(0), pak size 52
    00:08:18:ATM0 idtatm25_transmit_pak(0), pak size 52
    00:08:21:ATM0 idtatm25_transmit_pak(0), pak size 52
    00:08:24:ATM0.1(O):
   VCD:0x3 VPI:0x0 VCI:0x4B DM:0x0, MUXETYPE:0x0009 Length:0x10
    00:08:24:C021 0164 000A 0506 1083 3152
   00:08:24:
    00:08:24:ATM0 idtatm25_transmit_pak(0), pak size 16
    00:08:24:ATM0 idtatm25_transmit_pak(0), pak size 52
    00:08:26:ATM0.1(O):
   VCD:0x3 VPI:0x0 VCI:0x4B DM:0x0, MUXETYPE:0x0009 Length:0x10
    00:08:26:C021 0165 000A 0506 1083 3152
```
[Table 4-4](#page-14-0) describes the fields shown in the **debug atm packet** command output.

<span id="page-14-0"></span>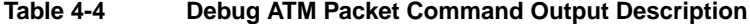

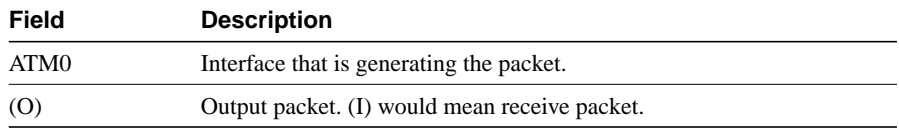

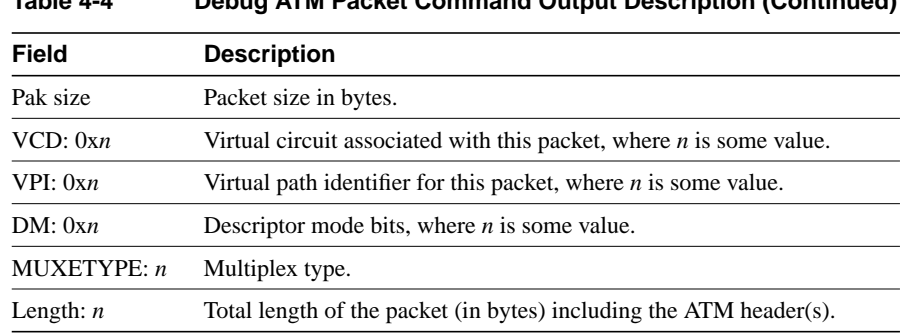

#### **Table 4-4 Debug ATM Packet Command Output Description (Continued)**

# <span id="page-15-0"></span>**Software Upgrade Methods**

Following are the methods for upgrading software on the Cisco 1400 series routers:

- Install a Flash PC card that contains the new software image in the router.
- Copy the new software image to Flash memory (the Flash PC card) over the LAN or WAN while the existing Cisco IOS software image is operating.
- Copy the new software image to Flash memory (the Flash PC card) over the LAN while the boot image (ROM monitor) is operating.
- Copy the new software image over the console port while in ROM monitor mode.
- From the ROM monitor mode, boot the router from a software image that is loaded on a TFTP server. To use this method, the TFTP server must be on the same LAN as the router.

# <span id="page-15-1"></span>**Recovering a Lost Password**

This section describes how to recover a lost enable or enable secret password. The process of recovering a password consists of the following major steps:

- [Change the Configuration Register](#page-16-0)
- [Reset the Router](#page-17-0)
- [Reset the Password and Save Your Changes](#page-18-0) (for lost enable secret passwords only)
- [Reset the Configuration Register Value](#page-19-0)

**Note** This procedure can only be done when you are connected to the router through the console port. This procedure cannot be performed when connected to the router with a Telnet session.

**Note** See the "Hot Tips" section on Cisco Connection Online (CCO) for additional information on replacing enable secret passwords.

## <span id="page-16-0"></span>Change the Configuration Register

- **Step 1** Connect an ASCII terminal or a PC running a terminal emulation program to the CONSOLE port on the rear panel of the router. Refer to the section "Connecting the Router to a PC" in the "Installation" chapter.
- **Step 2** Configure the terminal to operate at 9600 baud, 8 data bits, no parity, and 1 stop bit.
- **Step 3** At the user EXEC prompt (*router\_name >*), enter the **show version** command to display the existing configuration register value (shown in bold at the bottom of this output example):

1401> **show version** Cisco Internetwork Operating System Software IOS (tm) 1400 Software (C1400-NSY-M),Version 12.0(19980714:220727) Copyright (c) 1986-1998 by cisco Systems, Inc. Compiled Wed 15-Jul-98 10:56 by cisco Image text-base: 0x02005000, data-base: 0x024E9ECC . . . **Configuration register is 0x2102**

- <span id="page-16-1"></span>**Step 4** Record the setting of the configuration register. It is usually 0x2102 or 0x102.
- **Step 5** Record the break setting.
- Break enabled—bit 8 is set to 0.
- Break disabled (default setting)—bit 8 is set to 1.

**Note** To enable break, enter the **config-register 0x01** command while in privileged EXEC mode.

### <span id="page-17-0"></span>Reset the Router

#### **Step 1** Do one of the following:

- If break is enabled, go to [Step 2.](#page-17-1)
- If break is disabled, turn the router off  $( O )$ , wait 5 seconds, and turn it on ( | ) again. Within 60 seconds, press the **Break** key. The terminal displays the ROM monitor prompt. Go to [Step 3.](#page-17-2)

**Note** Some terminal keyboards have a key labeled *Break*. If your keyboard does not have a Break key, refer to the documentation that came with the terminal for instructions on how to send a break.

<span id="page-17-1"></span>**Step 2** Send a break. The terminal displays the following prompt:

rommon 2>

<span id="page-17-2"></span>**Step 3** Enter **confreg 0x142** to reset the configuration register:

rommon 2> **confreg 0x142**

**Step 4** Initialize the router by entering the **reset** command:

rommon 2> **reset**

The router cycles its power, and the configuration register is set to  $0x142$ . The router uses the boot ROM system image, indicated by the system configuration dialog:

--- System Configuration Dialog ---

- **Step 5** Enter **no** in response to the prompts until the following message is displayed: Press RETURN to get started!
- **Step 6** Press **Return**. The following prompt appears:

Router>

**Step 7** Enter the **enable** command to enter enable mode. Configuration changes can be made only in enable mode:

Router> **enable**

The prompt changes to the privileged EXEC prompt:

Router#

**Step 8** Enter the **show startup-config** command to display an enable password in the configuration file:

Router# **show startup-config**

If you are recovering an enable password, skip the following ["Reset the](#page-18-0) [Password and Save Your Changes"](#page-18-0) section, and complete the password recovery process by performing the steps in the ["Reset the Configuration Register Value"](#page-19-0) section.

If you are recovering an enable secret password, it is not displayed in the **show startup-config** command output. Complete the password-recovery process by performing the steps in the following ["Reset the Password and Save](#page-18-0) [Your Changes"](#page-18-0) section.

### <span id="page-18-0"></span>Reset the Password and Save Your Changes

**Step 1** Enter the **configure terminal** command to enter configuration mode:

Router# **configure terminal**

**Step 2** Enter the **enable secret** command to reset the enable secret password in the router:

Router(config)# **enable secret** gobbledegook

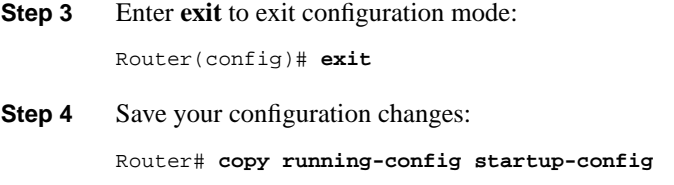

# <span id="page-19-0"></span>Reset the Configuration Register Value

After you have recovered or reconfigured a password, reset the configuration register value:

**Step 1** Enter the **configure terminal** command to enter configuration mode:

Router# **configure terminal**

**Step 2** Enter the **configure register** command and the original configuration register value that you recorded in [Step 4](#page-16-1):

Router(config)# **config-reg 0x2102**

**Step 3** Enter **exit** to exit configuration mode:

Router(config)# exit

**Note** To return to the configuration being used before you recover the lost enable password, do not save the configuration changes before rebooting the router.

**Step 4** Reboot the router, and enter the recovered password.